## **Verpixeln leicht gemacht:**

**Hinweis: für die Verwendung von Bildern aus dem Internet:**

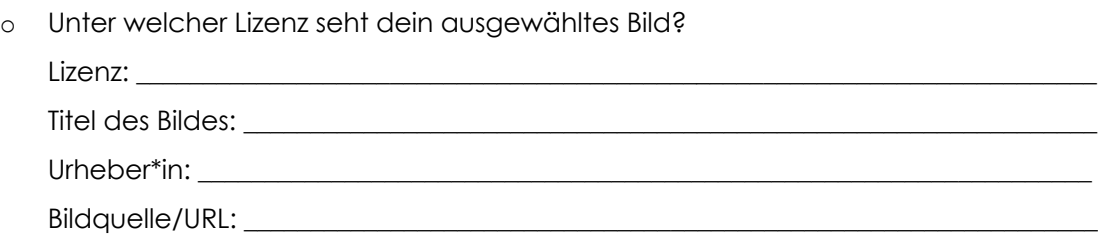

## **Sichere das Bild für die Bearbeitung:**

- o Lade dann das ausgewählte Bild herunter, bzw. speichere es auf dem Desktop.
- o Füge das Bild noch ein zweites Mal ein, so dass du ein Original und eine Kopie im gesichert hast und benenne die Bilder um:
	- Foto 1: **Bildtitel-NameFotograf.jpg**

z. B. Sonnenuntergang-FabianFotograf.jpg

• Foto 2: **DeinVorname-VERPIXELT-Bildtitel-NameFotograf.jpg** z. B. Luis-VERPIXELT-Sonnenuntergang-FabianFotograf.jpg

## **Bearbeitung**

- o Öffne nun das Programm Gimp und warte, bis es vollständig geladen ist.
- o Ziehe das **Foto Nr. 2** mit der Maus per Drag&Drop auf die leere Arbeitsfläche.
- o Speicher die Projektdatei unter **DeinVorname-VERPIXELT-Bildtitel-NameFotograf.xcf** ab.
- o Verpixel nun das Bild, indem du in der oberen Leiste Filter anklickst. Wähle den Reiter Weichzeichnen und dann Verpixeln aus.
- o Stelle ein, wie stark die Verpixelung sein soll. Je höher die Zahl in den Feldern "Pixelbreite und Pixelhöhe", desto weniger bleibt zu erkennen. Teste z. B. zuerst 32 Pixel und probiere so lange verschiedenen Werten aus, bis dir das Ergebnis zusagt. Achte darauf, dass die kleine Kette neben "Pixelbreite und Pixelhöhe" geschlossen ist, damit die Pixel quadratisch bleiben.

## **Ein letzter Schritt:**

- o Um dein Bild nun als Bilddatei zu speichern, musst du es exportieren: Klicken dazu auf Datei und wähle Exportieren. Speicher die Bilddatei unter dem Namen DeinVorname-**VERPIXELT-Bildtitel-NameFotograf** in deinen eigenen Ordner ab.
- o Schließe Gimp.

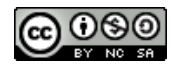